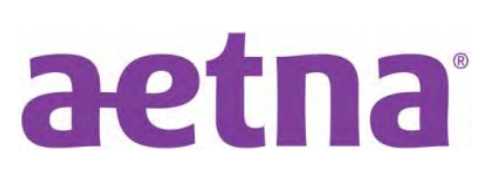

# **AETNA BETTER HEALTH®**  Mobile application user guide

With the Aetna Better Health application, you can get on demand access to the tools you need to stay healthy. Find a doctor, request a Member ID card or change your Primary Care Physician (PCP) at any time, from anywhere. It's easy. Just download the app to your mobile device or tablet.

### **Mobile app features**

- Find a provider
- View or request your Member ID card
- Change your PCP
- View your claims and prescriptions
- Message Member Services for questions or support
- Update your phone number, address and other member details

### **Download app**

To get the mobile app, you can download it from **Apple's App Store** or **Google's Play Store.** It's free to download. This app is available on certain devices and operating systems (OS).

To access any of the menu items, **you will need to register**.

- If you have registered for the Member Portal on your health plan's website you are already registered.
- If you have not, you can register through this app.
- Just have your member ID card with you.

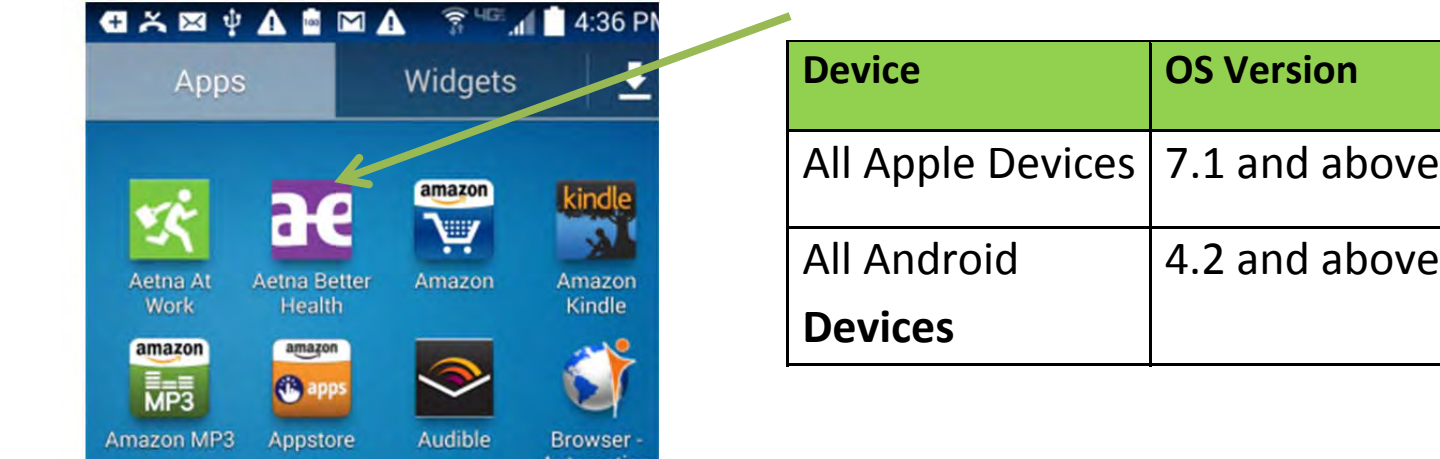

# **Table of contents**

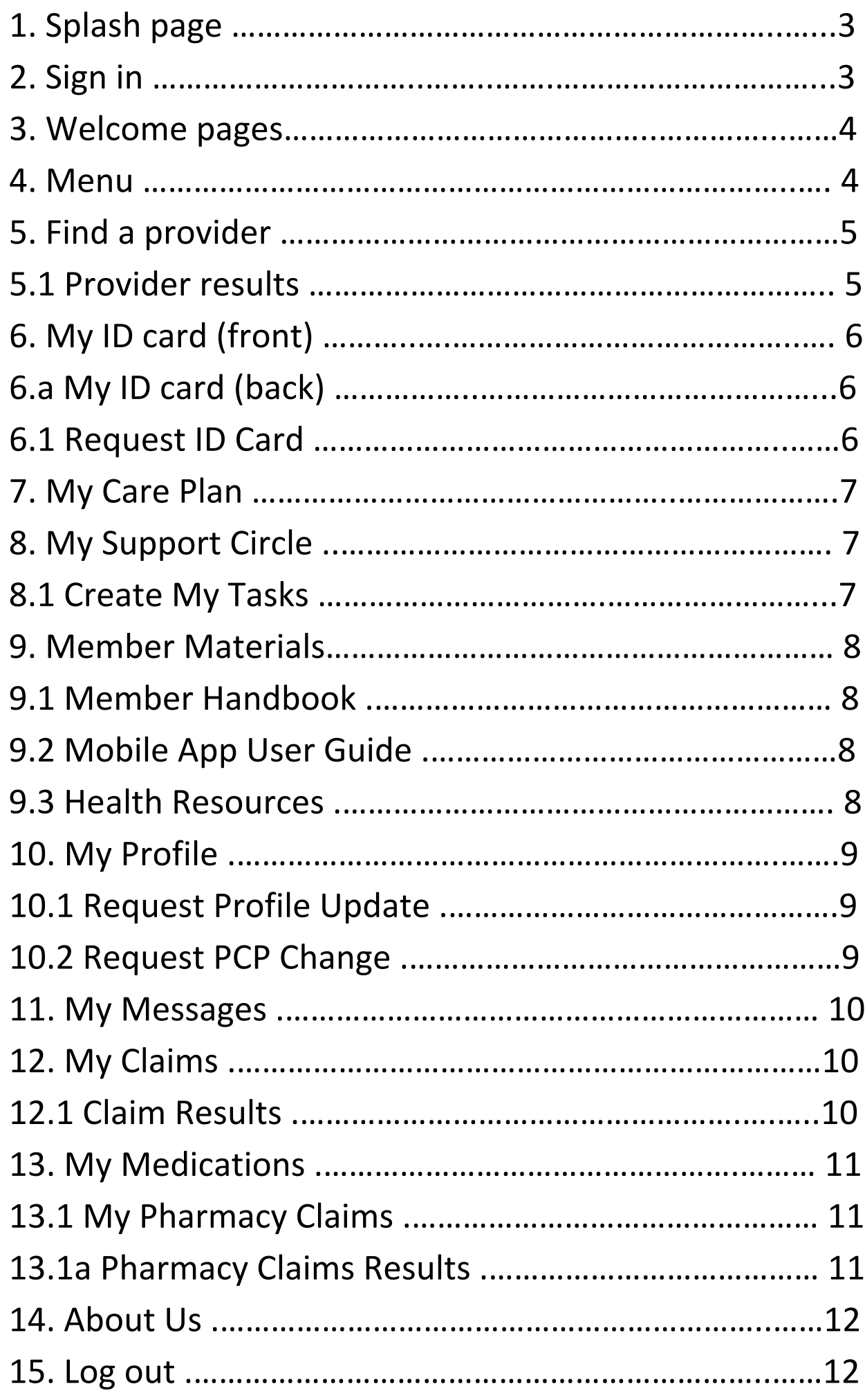

### **1. Splash page**

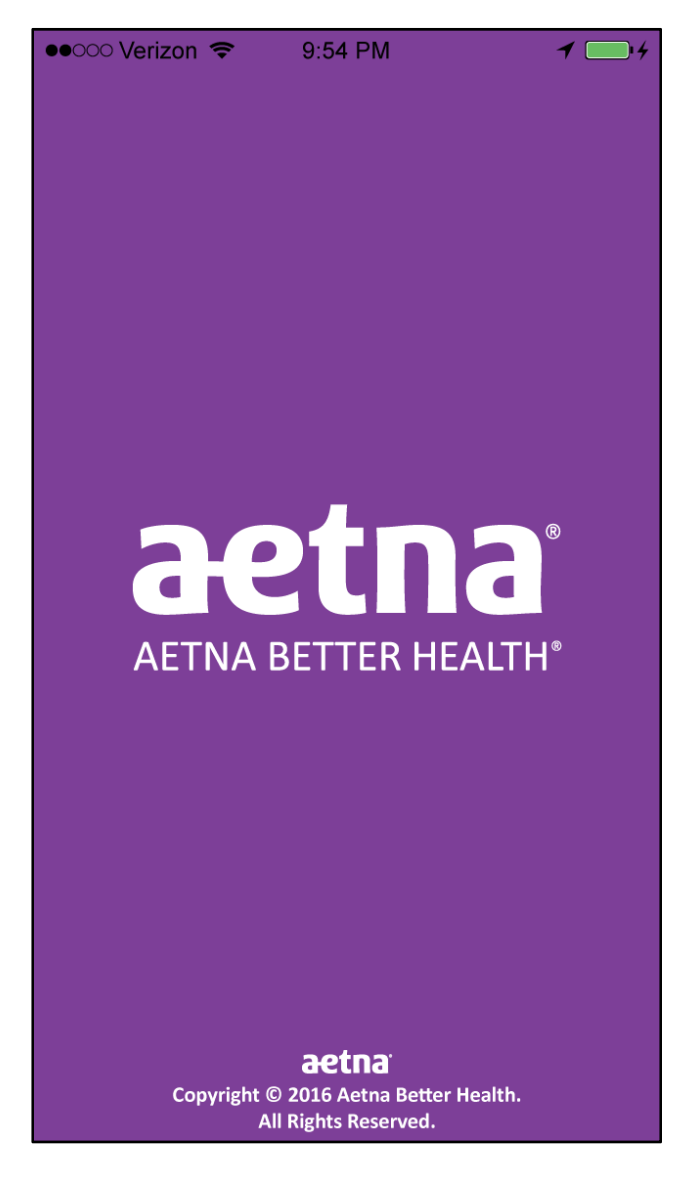

### **2. Sign in**

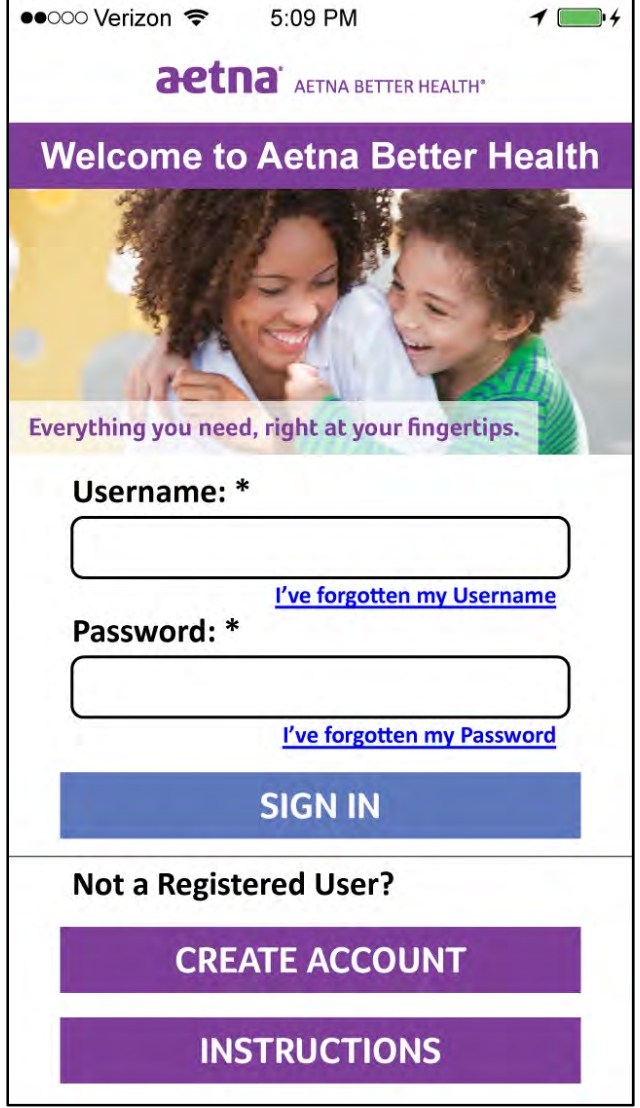

If you have already registered for the secure member portal on the health plan website, enter your **user name** and **password**.

If you have not registered yet, you will need to create an account. You will need your **member ID number**, **last name**, **date of birth** and **zip code** to register.

### **3. Welcome pages**

![](_page_3_Picture_1.jpeg)

![](_page_3_Picture_2.jpeg)

![](_page_4_Picture_286.jpeg)

![](_page_4_Picture_287.jpeg)

# **5. Find a provider There are different ways you can use the search:**

- **‐ Search by Name:** Fill in the last name of the provider, hospital or medical group. Do not type "doctor" or "Dr." in the search box.
- **‐ Search by Location:** Fill in a ZIP code. If you want to search in a general area, enter a ZIP code and select how many miles around the ZIP code you want to search. You can also search by city. If searching by location for:
	- ‐ A **Primary Care Provider (PCP)**, select PCP from the drop down menu in the specialty type box
- **5.1 Provider results** ‐ A **Hospital**, select Hospital from the drop down menu in the specialty type box
	- ‐ A **Specialist**, select the desired Specialist from the drop down menu in the specialty type box

![](_page_5_Picture_15.jpeg)

# **6.1 Request ID card**

![](_page_5_Picture_16.jpeg)

# **6. My ID card (front) 6.a My ID card (back)**

![](_page_5_Picture_17.jpeg)

![](_page_6_Picture_332.jpeg)

![](_page_6_Picture_333.jpeg)

**7. My Care Plan 7. My Care Plan** is the care plan that you and your care manager have developed for you if you are enrolled in a care management program. If you do not have a care plan, it will show "No results found".

> **8.** Add new people to your support circle hit "**Add Support Circle**". You can send a message to someone in your support circle.

**8.1** You can assign a task to people in your Support Group. They can even be your provider or care manager.

‐Sending a task moves it to A**ssigned**. ‐Your support circle person accepts **8. My Support Circle** and it moves to **In Progress**. ‐When done, you change to **Complete.**

### **8.1 Create My Tasks**

![](_page_6_Picture_9.jpeg)

![](_page_7_Picture_1.jpeg)

### **9.1 Member Materials 9.2 Member Handbook**

![](_page_7_Picture_3.jpeg)

### **9.3 Mobile App User Guide 9.4 Health Resources**

![](_page_7_Picture_5.jpeg)

![](_page_7_Picture_7.jpeg)

![](_page_8_Picture_23.jpeg)

## **10.2 Request PCP Change**

![](_page_8_Picture_24.jpeg)

# **10. My Profile 10.1. Request Profile Update**

![](_page_8_Picture_25.jpeg)

### **11. My Messages**  12. My Claims

![](_page_9_Picture_129.jpeg)

![](_page_9_Picture_3.jpeg)

### **12.1 Claims Results**

●●○○○ Verizon 10:53 PM  $101$ = **aetna** AETNA BETTER HEALTH' **Aetna Better Health** Claim - Search Results (20) Claim ID: 15044C007217, Provider Name: CHASE HEALTH CARE, Claim Status: PAID, Total Billed Amount: \$450.00, Total Paid: \$110.54 **View Details** Claim ID: 15044C007270. Provider Name: CHASE HEALTH CARE, Claim Status: PAID, Total Billed Amount: \$47.00, Total Paid: \$0.00 **View Details** Claim ID: 15044C007342,

Provider Name: CHASE HEALTH

Enter your claim type, claim status and your beginning and ending service dates.

Enter dates as mm/dd/yyyy. Then hit **Search** button.

![](_page_10_Picture_61.jpeg)

### Enter dates as mm/dd/yyyy. Then hit **Search** button.

# **13. My Medications 13.1. My Pharmacy Claims**

![](_page_10_Picture_62.jpeg)

### **13.1a Pharmacy Claims Results**

![](_page_10_Picture_7.jpeg)

### **14. About Us 15. Log out**

![](_page_11_Figure_1.jpeg)

CoventryCares and other affiliate names. Together these plans serve more than 3 million people in 17 states. For more information, visit www.aetnabetterhealth.com

In the menu, when you are done making changes, sending requests or viewing claims ALWAYS remember to hit **Log out.**